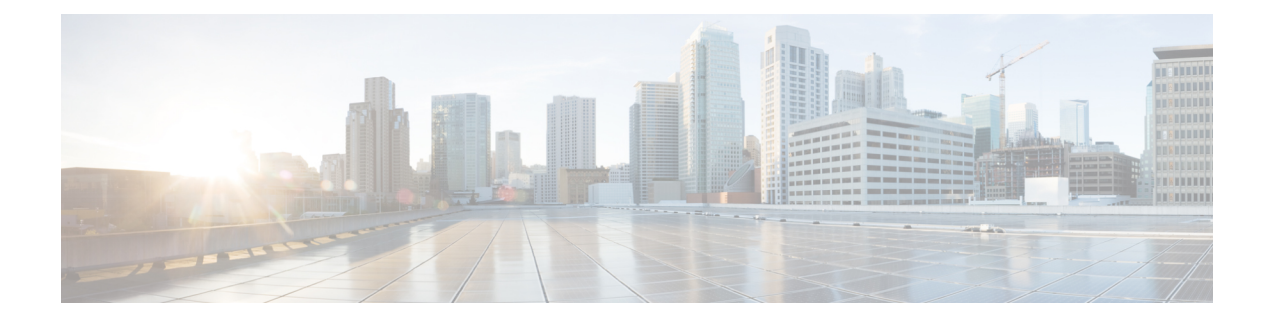

# **Flexible Antenna Port**

This chapter contains the following sections:

- Flexible [Antenna](#page-0-0) Port, on page 1
- [Configuring](#page-0-1) Flexible Antenna Port for CAPWAP AP, on page 1
- [Configuring](#page-2-0) Flexible Antenna Port For WGB, on page 3

### <span id="page-0-0"></span>**Flexible Antenna Port**

The flexible antenna port feature allows customers to customize their radio coverage. The user can configure the feature as dual band mode or single band mode via CLI commands or the WebUI. The default is dual band mode.

For the antenna port labeling, the WIM uses A&B to label both the 2.4G and the 5G posts.

Looking at the front panel of the WIM the four antennae ports have been called out as 1 through 4. The 5 and 6 call-outs are status LEDs covered in the Hardware [Overview:](b-cisco-wi-fi-interface-module-wim-configuration-guide_chapter1.pdf#nameddest=unique_3)

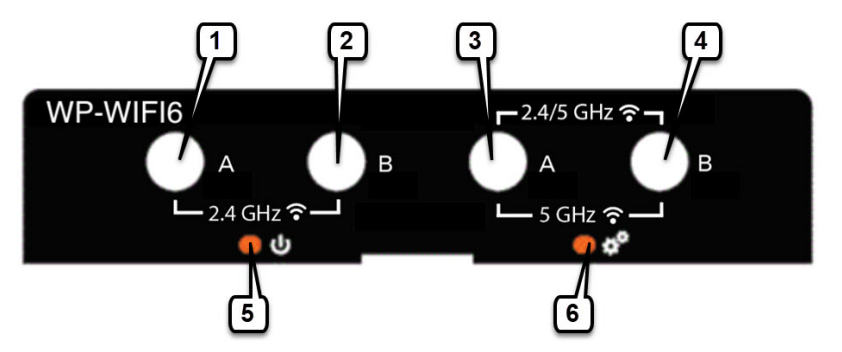

In Dual Band mode, install dual-band antennae to Antenna Port  $3 \& 4$  on the right side.

In Single Band mode, install 2.4G band antennae to Antenna Port 1 & 2 on the left side, and install 5G band antennae to Antenna Port 3 & 4 on the right side.

## <span id="page-0-1"></span>**Configuring Flexible Antenna Port for CAPWAP AP**

These two procedures are used:

#### **Configure CAPWAP AP Antenna Band Mode on Controller Using CLI**

**ap name** *<Cisco AP>* **antenna band-mode** *[single]|[dual]*

For example:

```
ap name ape8eb-349c-14c0 antenna-band-mode ?
 dual Dual band mode
 single Single band mode
```
#### **Configure CAPWAP AP Antenna Band Mode on Controller Using WebUI**

**1.** Navigate to **Configuration > Wireless > Access Points** Select the Access Point.

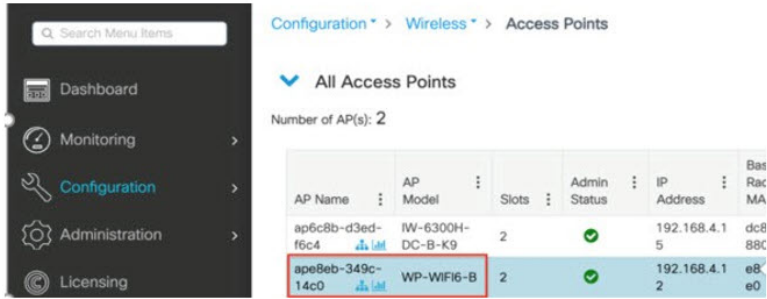

**2.** Navigate to **Edit AP > Advanced**. Choose the Antenna Band Mode, then click **Update & Apply to Device** to save the configuration in the AP.

Bas<br>Rac<br>MA<br>dc8<br>88C

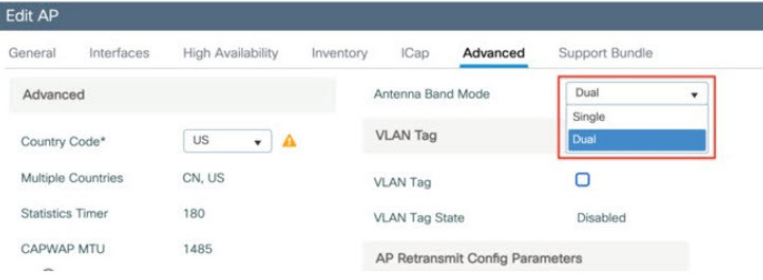

#### **Checking the Antenna Band Mode**

Check CAPWAP AP Antenna Band Mode on controller using the following CLI:

```
WLC#show ap name <Cisco AP> config general | inc Antenna Band
For example:
WLC#show ap name ape8eb-349c-14c0 config general | inc Antenna Band
Antenna Band Mode: Single
```
Check AP Antenna Band Mode on WIM by using the following CLI. The band mode is shown by the GPIO value:

```
AP#show capwap client config | inc GPIO
For example:
AP84EB.EF55.1498#show capwap client config | inc GPIO
GPIO_34: 0
GPIO_35: 1
```
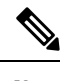

**Note** GPIO\_34:1 & GPIO\_35:0 is dual band mode. GPIO\_34:0 & GPIO\_35:1 is single band mode.

### <span id="page-2-0"></span>**Configuring Flexible Antenna Port For WGB**

To configure WGB Antenna Band Mode on WIM by CLI, use one of the options in the example below:

WGB#**configure wgb antenna band mode** dual Configure WGB antenna dual band single Configure WGB antenna single band

For example:

AP84EB.EF55.1498#**configure wgb antenna band mode single** [\*10/24/2023 22:55:04.7280] Antenna band mode configuration has been saved successfully

AP84EB.EF55.4E53#**configure wgb antenna band mode dual** [\*10/24/2023 22:57:14.3470] Antenna band mode configuration has been saved successfully

To check WGB Antenna Band Mode on WIM by CLI, use the **show running-config | inc Antenna** CLI:

AP84EB.EF55.1498#**show running-config | inc Antenna** Antenna Band Mode : Single

AP84EB.EF55.4E53#**show running-config | inc Antenna** Antenna Band Mode : Dual

 $\mathbf I$ 

**4**

٦